## ИНСТРУКЦИЯ ДЛЯ ЗАЯВКИ НА КУРСЫ ПОВЫШЕНИЯ КВАЛИФИКАЦИИ

1. Войти на сайт ГБОУ ДПО НИРО (www.niro.nnov.ru), в раздел «Образовательная деятельность».

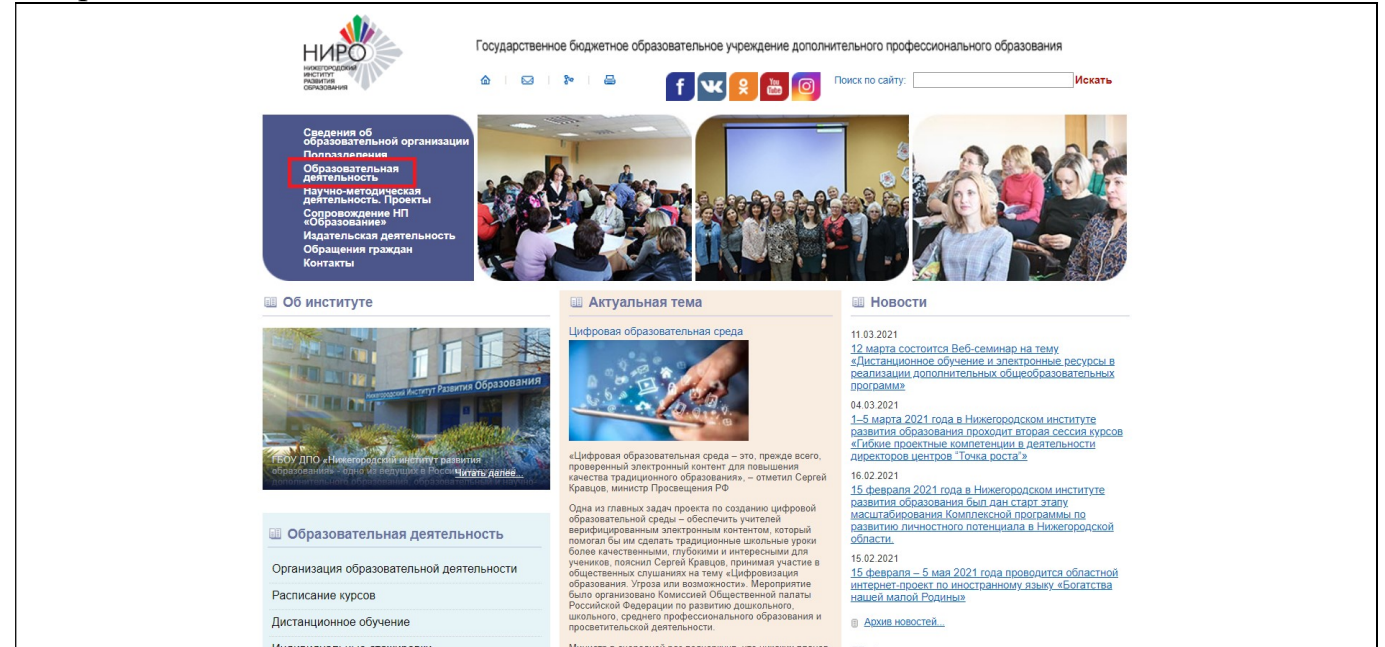

2. Перейти в раздел «Организация образовательной деятельности в 2021 году» и нажать на вкладку «Подать электронную заявку на курсы».

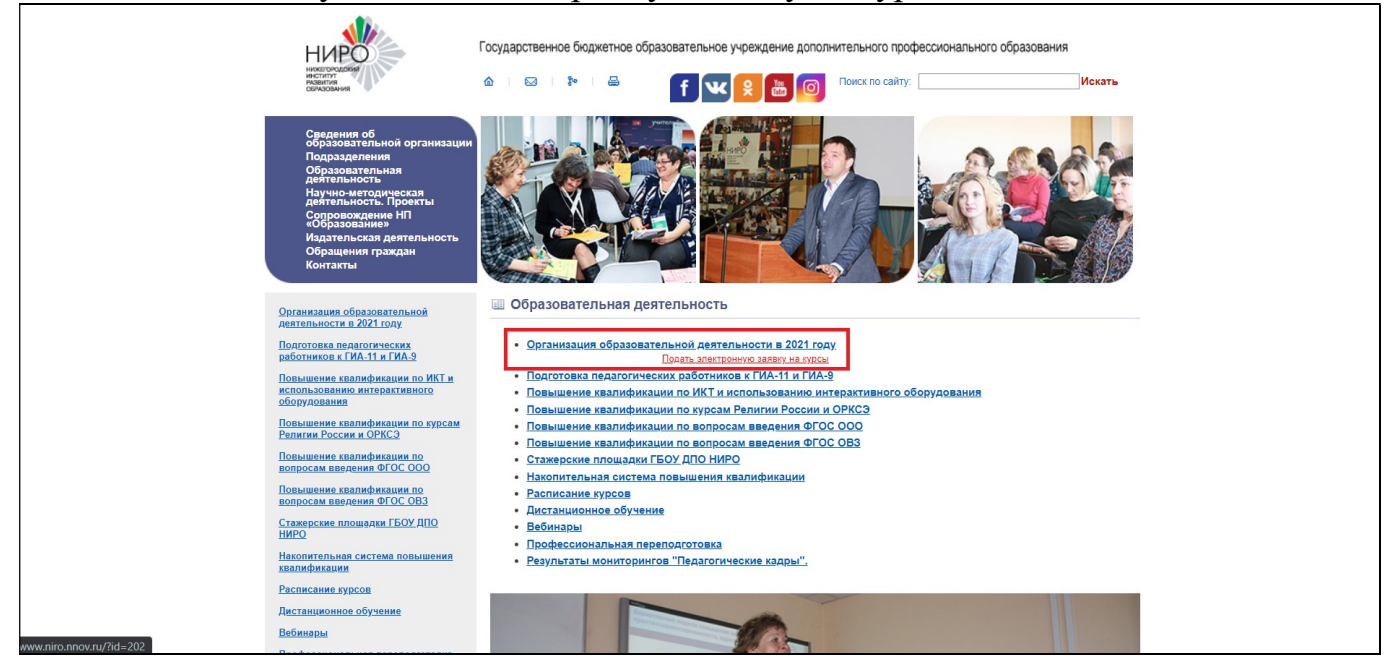

## 3. Зарегистрироваться в системе АИС ЭЗ НИРО, зайти в личный кабинет под логином и паролем.

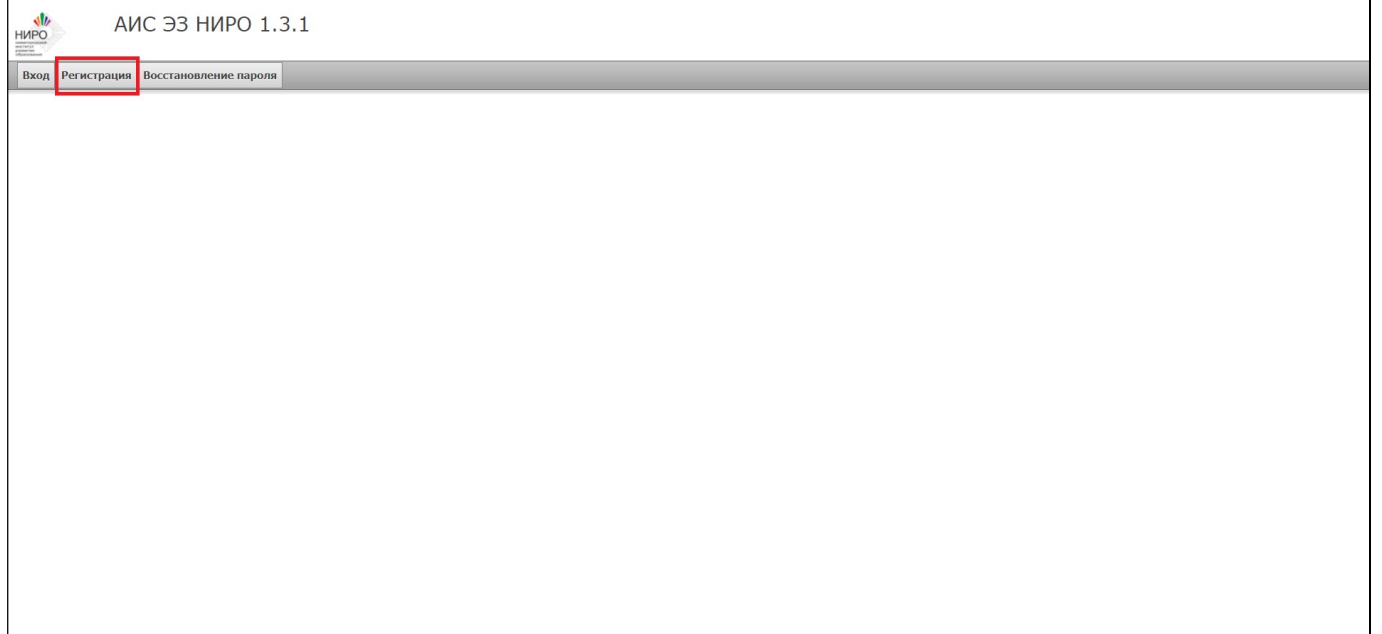

## 4. Найти нужный курс.

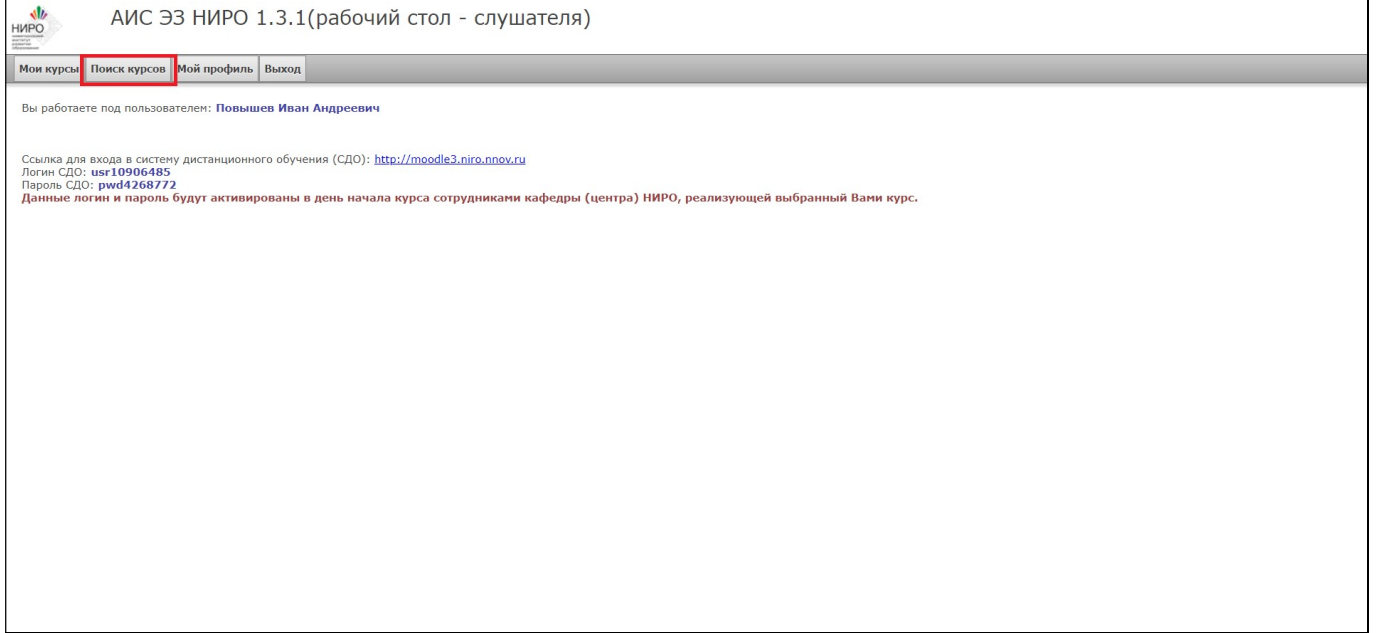

5. В всплывающем меню выбрать: Раздел «Курсы учреждений-партнеров НИРО», Кафедра «Региональный центр выявления, поддержки и развития способностей и талантов у детей и молодежи «Вега», Выбрать источник финансирования «Бюджетные курсы».

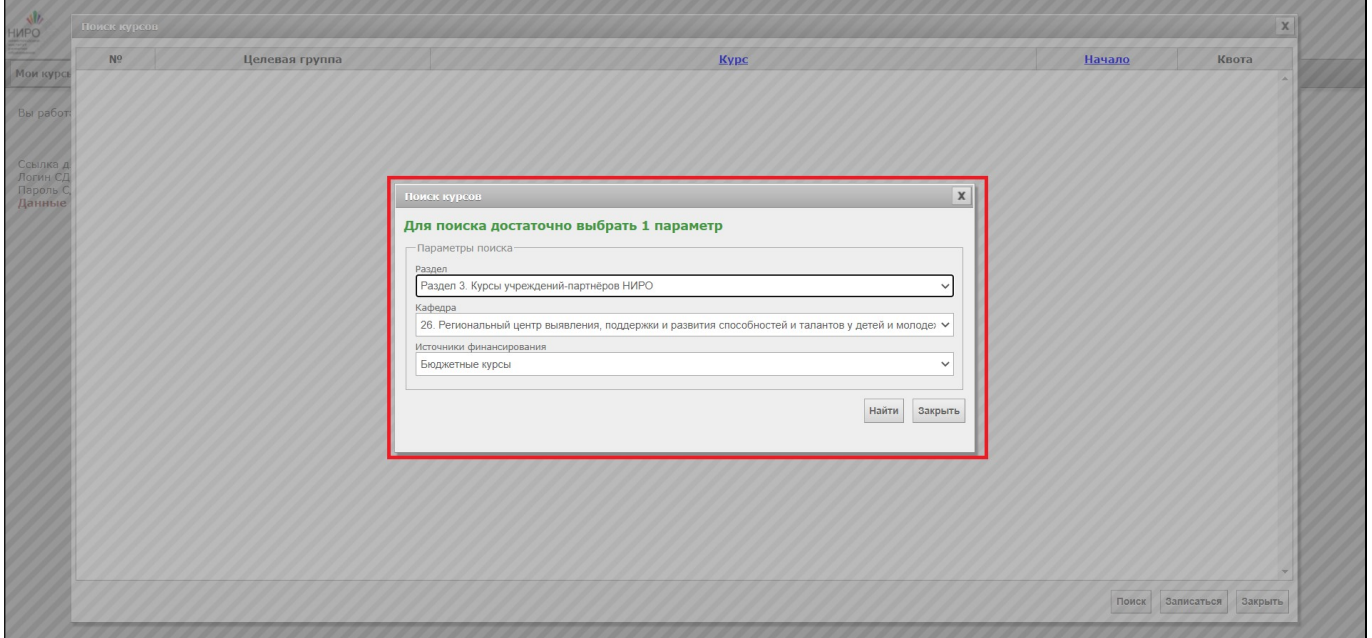

6. Выбрать курс «Спортивный туризм в образовательной организации» и «Записаться» нажать кнопку "Записаться"

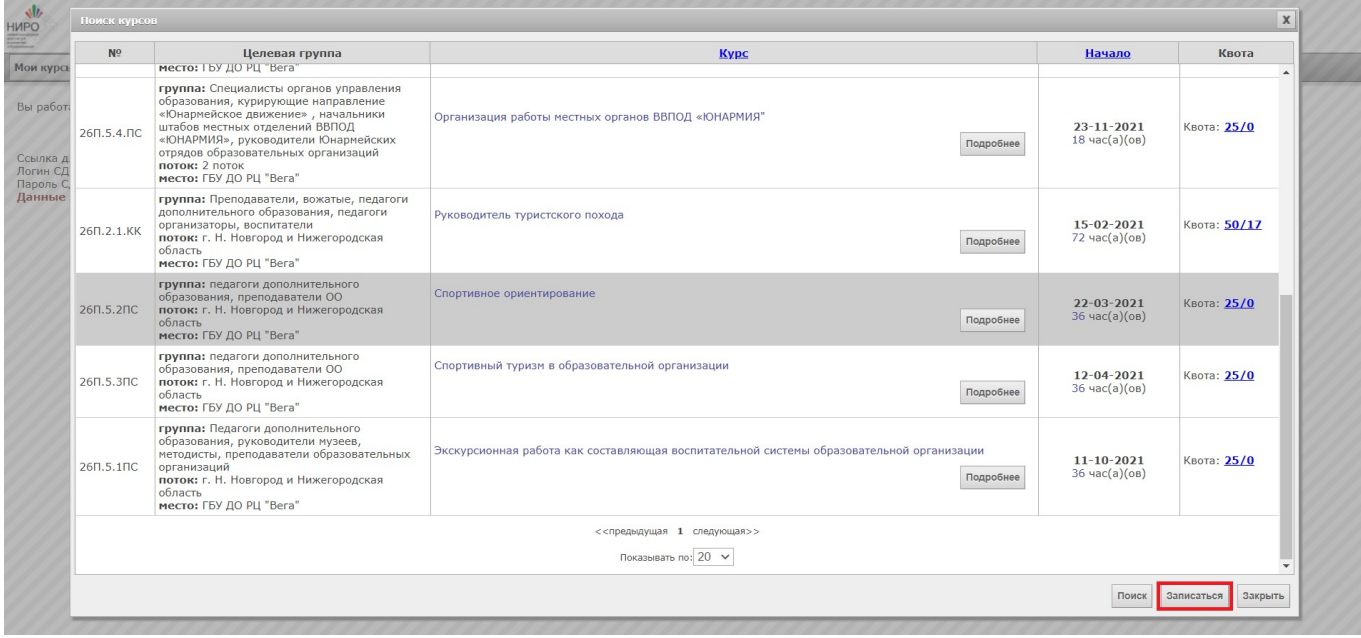